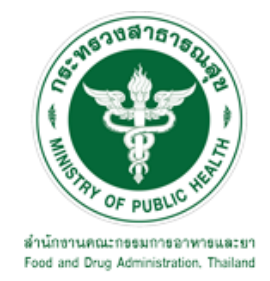

# **คู่มือการใช้งานระบบ E-SUBMISSION ส าหรับผู้ประกอบการ**

**เรื่อง ระบบเพิ่มข้อมูลพื้นฐาน เพิ่มสถานที่**

**จัดท าโดย กลุ่มควบคุมวัตถุอันตราย กองควบคุมเครื่องส าอางและวัตถุอันตราย ส านักงานคณะกรรมการอาหารและยา พฤษภาคม 2566**

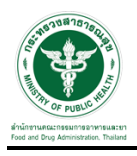

### **การขอเข้าใช้งานระบบ e-Submission**

\* หากเคยขอเข้าใช้งานระบบด้านวัตถุอันตรายแล้ว และหนังสือมอบอำนาจไม่หมดอายุ ไม่ต้องดำเนินการใน ขั้นตอนนี้

#### **1. สร้างบัญชีผู้ใช้งานระบบผ่าน Open ID**

้ สร้างขึ้นบัญชีผู้ใช้งานระบบ Open ID ผ่านระบบของสำนักงานรัฐบาลอิเล็กทรอนิกส์ (องค์การมหาชน) (สรอ.) www.egov.go.th ( หากมีปัญหาในการสมัครเพื่อสร้างบัญชีผู้ใช้งาน โปรดติดต่อ contact@ega.or.th หรือ โทร 0 2612 6000 )

#### **2. ยื่นหนังสือมอบอ านาจและหลักฐานประกอบเพื่อขอสิทธิ์เข้าใช้งานระบบ**

ยื่นหนังสือมอบอำนาจ (ตามแบบฟอร์ม) และหลักฐานประกอบเพื่อขอสิทธิ์เข้าใช้ระบบ ของแต่ละหน่วยงาน แต่ละผลิตภัณฑ์ ที่สำนักงานคณะกรรมการอาหารและยา หรือสำนักงานสาธารณสุขจังหวัดในพื้นที่ซึ่งสถานที่ผลิต หรือสถานที่นำเข้าตั้งอยู่ (ยื่นแค่ครั้งเดียวใช้ได้ตลอด จนกว่าหนังสือมอบอำนาจจะหมดอายุ (ปกติมีอายุ 1 ปี))

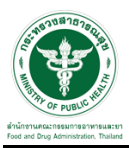

## **ขั้นตอนการเข้าสู่ระบบ**

1. เมื่อผู้ใช้งานได้รับการเปิดสิทธิ์ให้เข้าใช้งานที่หน้าเว็บไซต์ SKYNET ที่ URL: privus.fda.moph.go.th จากนั้น ให้เลือก "ผู้ประกอบการ"

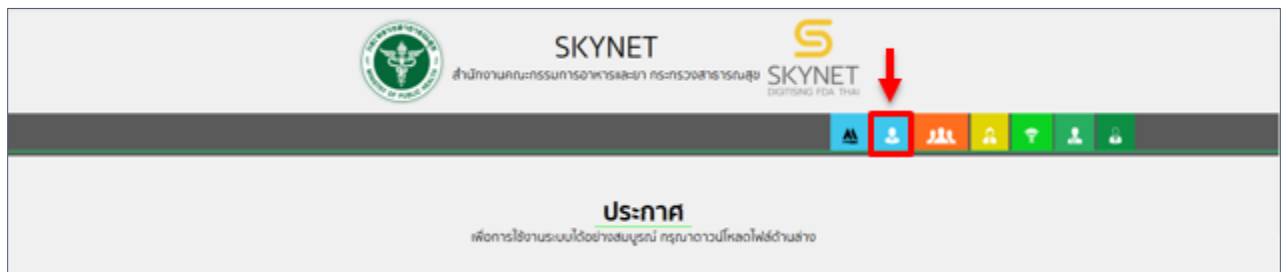

2. หลังจากคลิกที่ "ผู้ประกอบการ" ระบบจะให้ระบุบัญชีผู้ใช้ และรหัสผ่าน โดยกรอกข้อมูลบัญชีผู้ใช้ ที่ได้รับจาก การสมัครระบบ Open ID จากนั้น คลิก "เข้าสู่ระบบ"

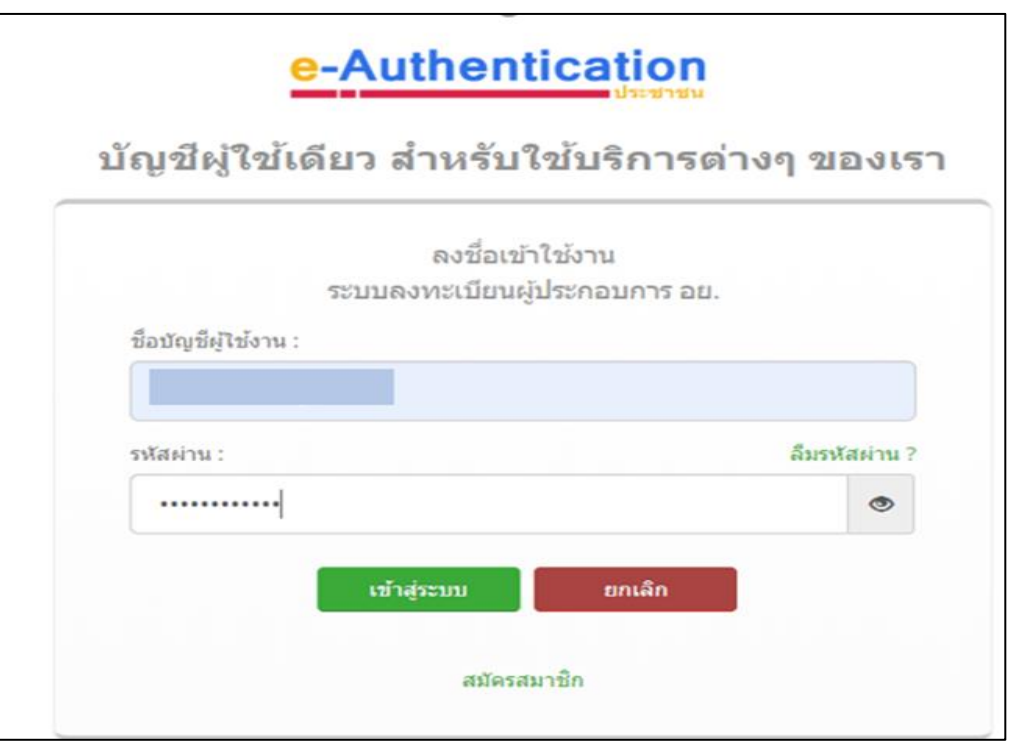

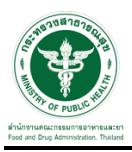

### **ขั้นตอนการเลือกกระบวนงาน**

1. หลังจากคลิกเข้าสู่ระบบแล้ว หน้าจอจะแสดงระบบที่ท่านมีสิทธิ์เข้าใช้งาน จากนั้นให้ท่านเลือก "ระบบวัตถุอันตราย"

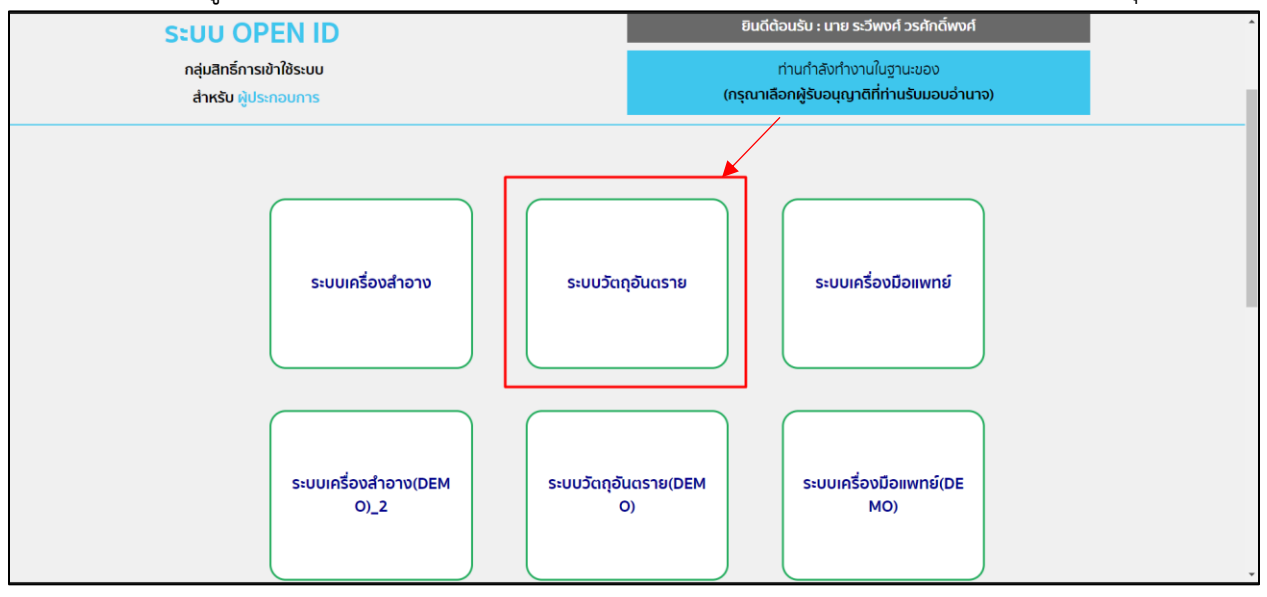

### 2. หลังจากที่ท่านเลือก ท่านจะพบหน้าจอระบบ ให้ท่านคลิกที่ "ข้อมูลพื้นฐาน"  $\rightarrow$  "สถานที่"

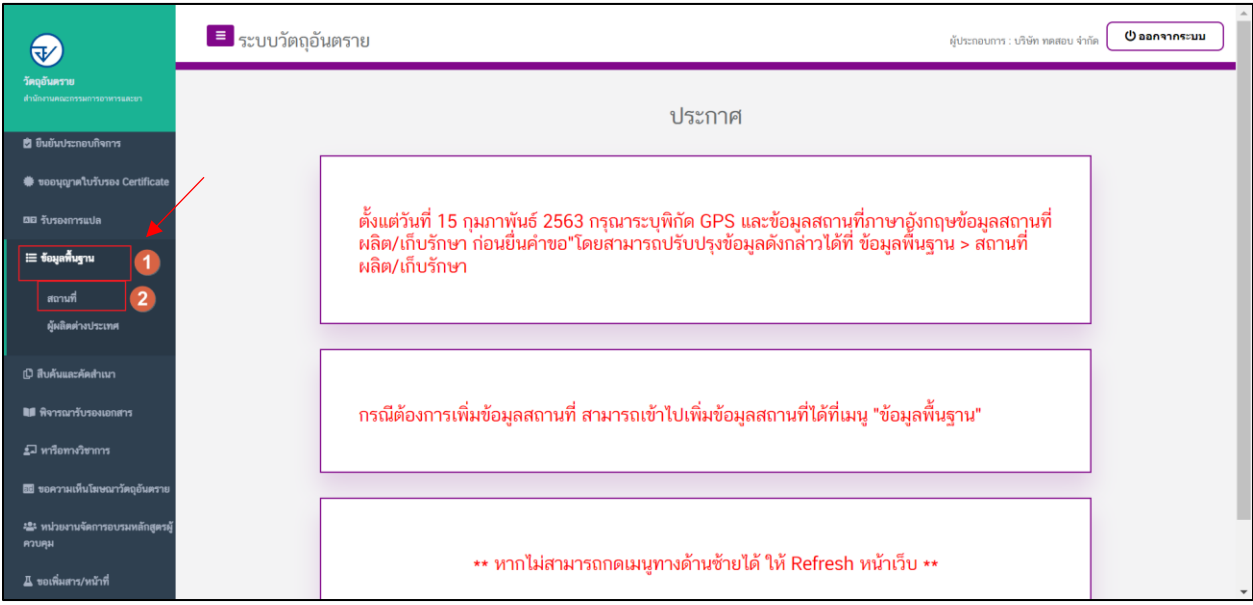

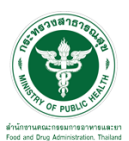

## <u>ี่ ซั้</u>นตอนการเพิ่มคำขอ

1. วิธีการเพิ่มคำขอเพิ่มสถานที่ ให้ทำการกดปุ่ม " <mark>©</mark> เพิ่มข้อมูลสถานที่ <mark>"</mark>

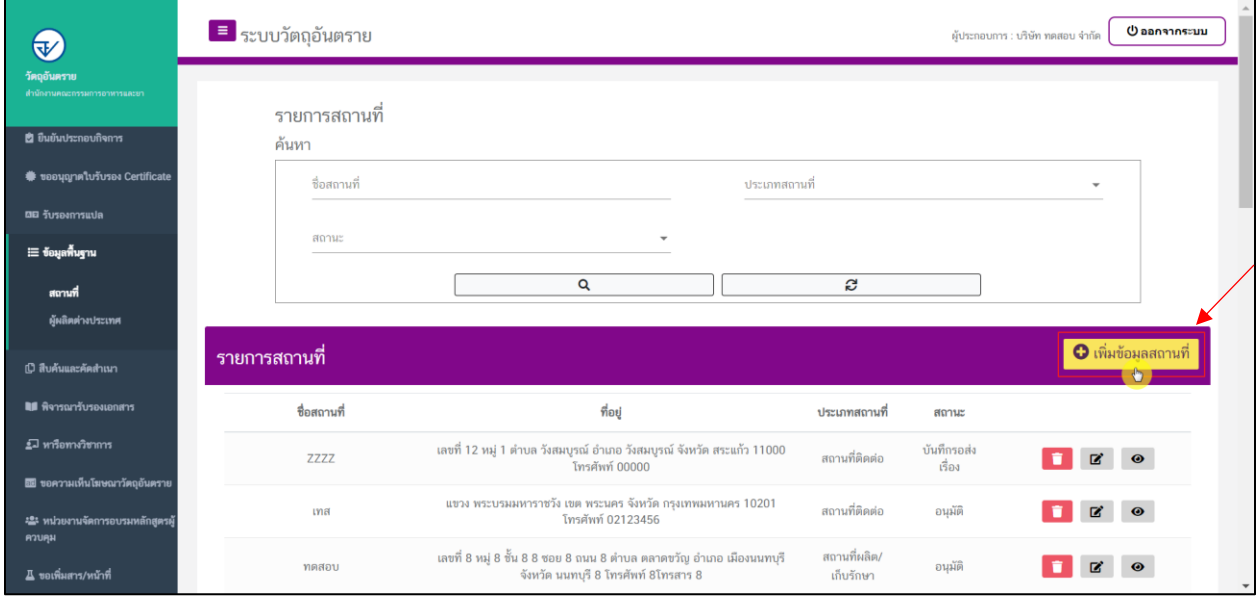

### 2. จากนั้นให้ทำการเลือกประเภทสถานที่

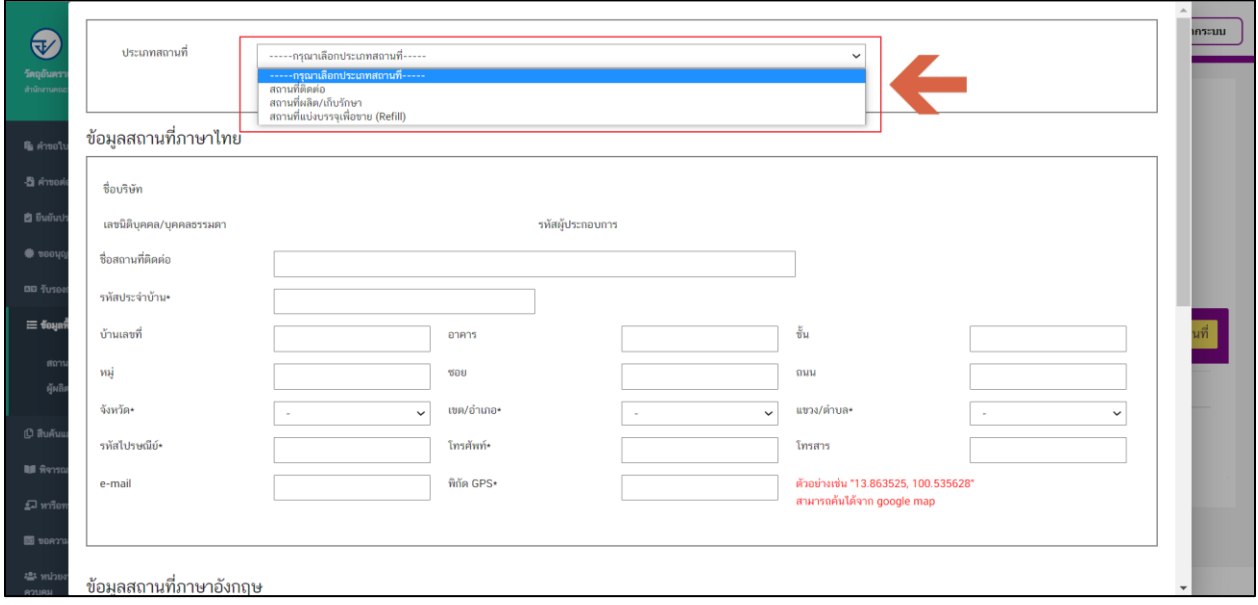

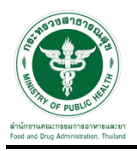

## 3. และท าการกรอกข้อมูลสถานที่ภาษาไทย

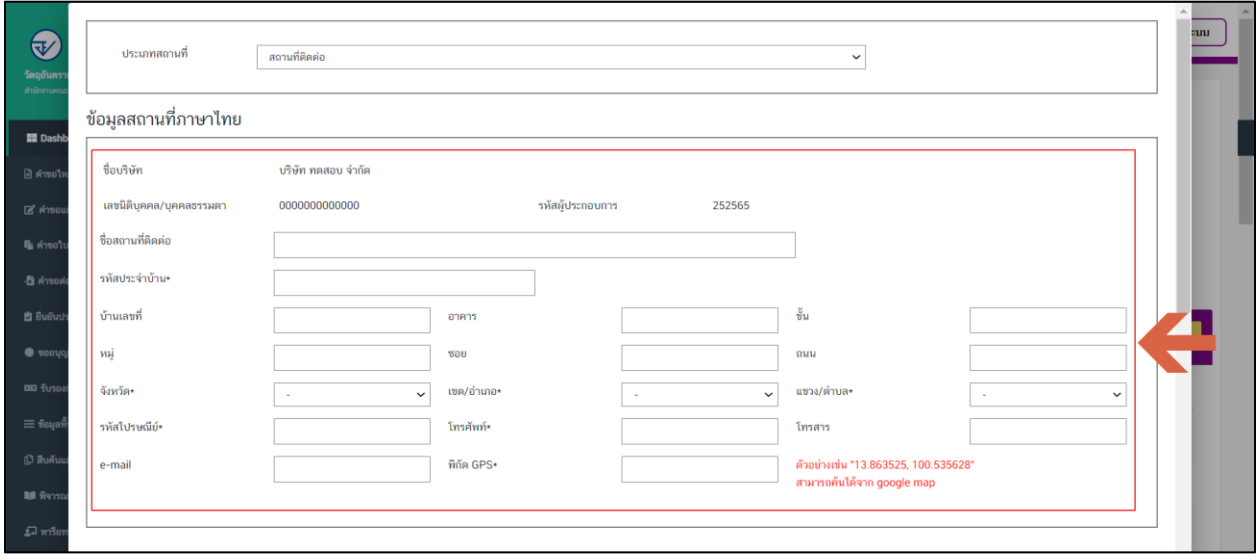

4. เมื่อกรอกข้อมูลสถานที่ภาษาไทยครบถ้วนแล้ว ให้ทำการกรอกข้อมูลสถานที่ภาษาอังกฤษ

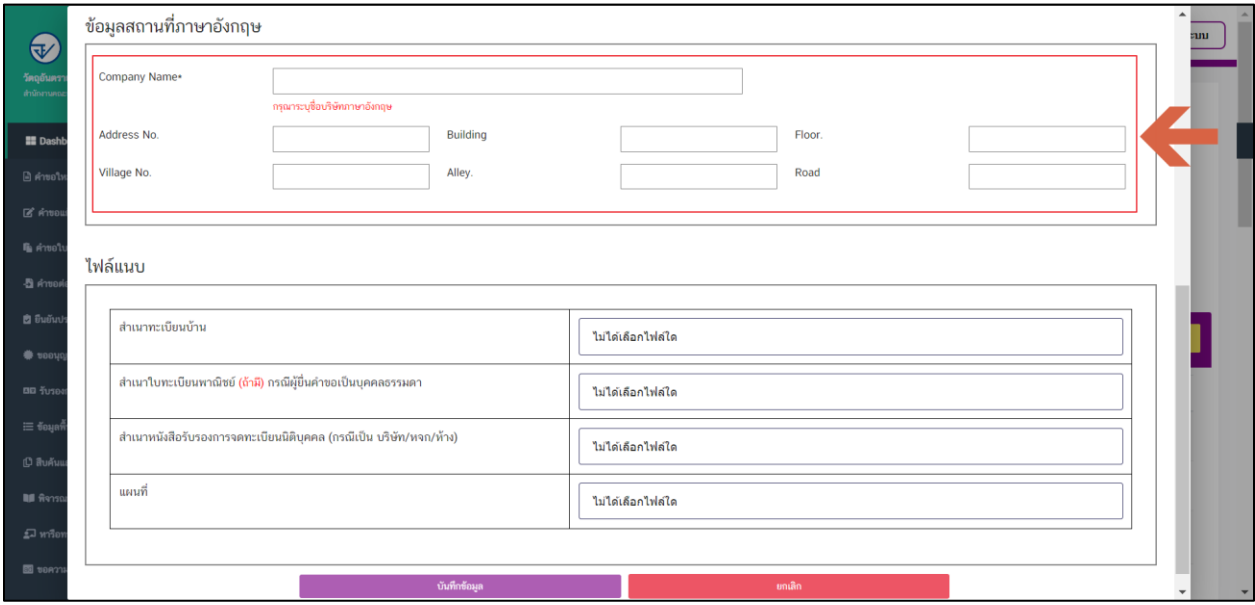

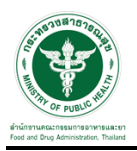

#### 5. และท าการแนบไฟล์ตามหัวข้อเอกสารไฟล์แนบ

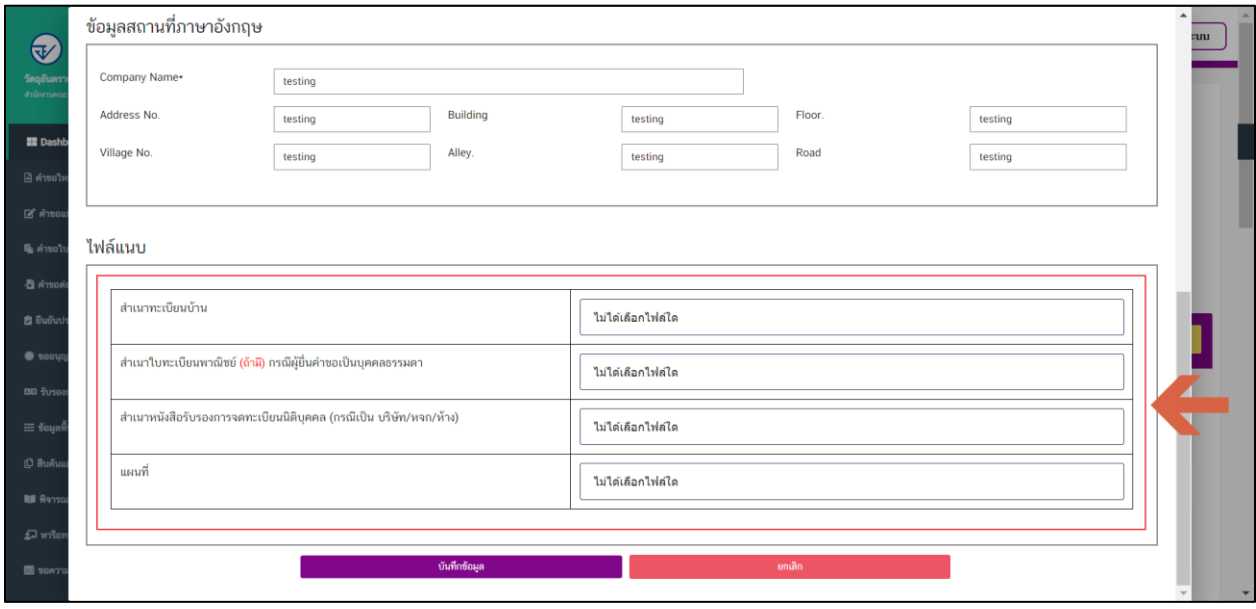

### 6. เมื่อทำการกรอกข้อมูลครบถ้วนและแนบไฟล์แล้วให้ทำการกดปุ่ม "บันทึกข้อมูล"

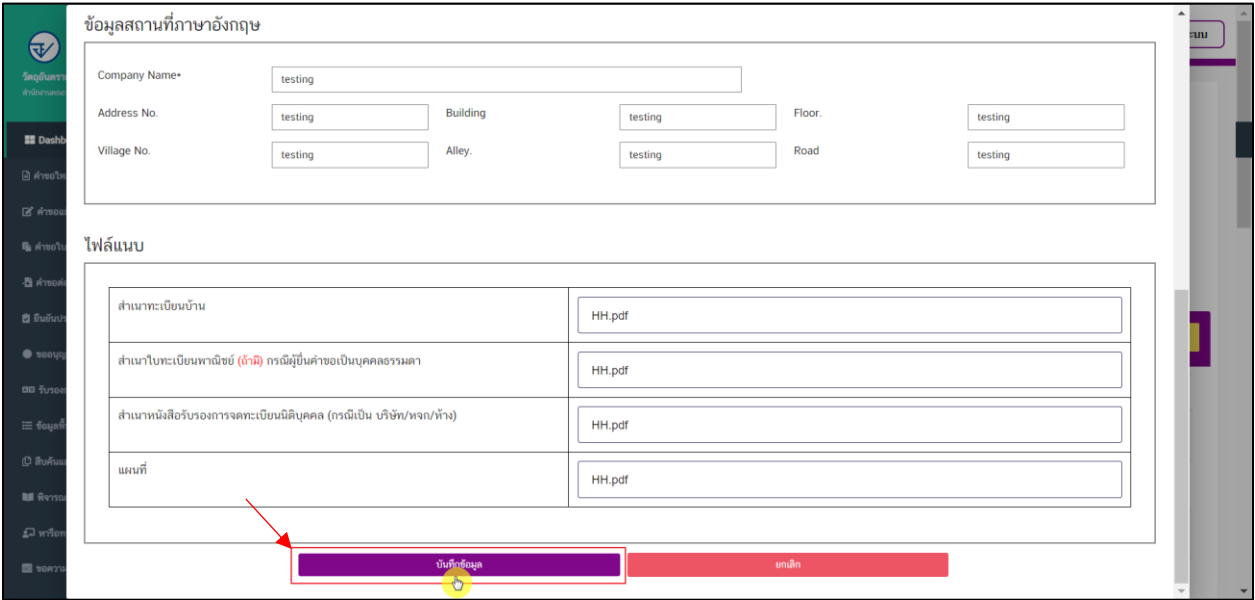

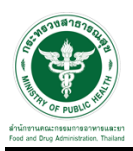

- 7. เมื่อยื่นคำขอแล้ว ระบบจะแสดงสถานะเป็น "บันทึกรอส่งเรื่อง"
	- 1.ปุ่มลบคำขอ
	- 2.ปุ่มแก้ไขรายละเอียดคำขอ
	- 3.ปุ่มดูรายะเอีดยดคำขอ

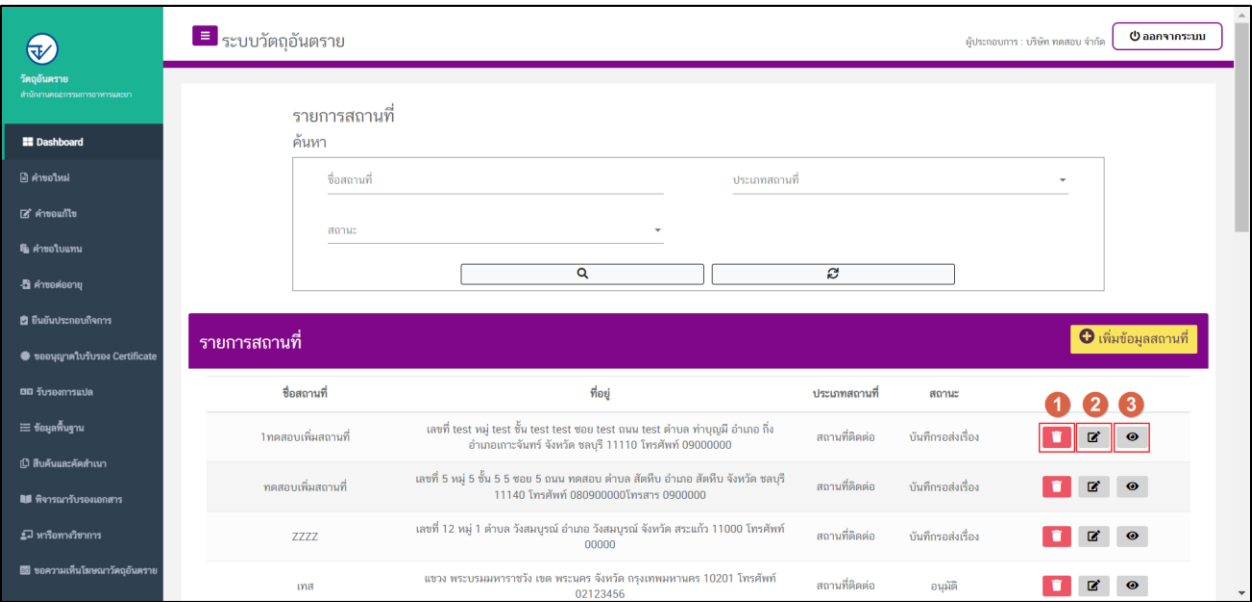

### 8. เมื่อเจ้าหน้าที่พิจารณาคำขอแล้วสถานะ จะเปลี่ยนเป็น "อนุมัติ"

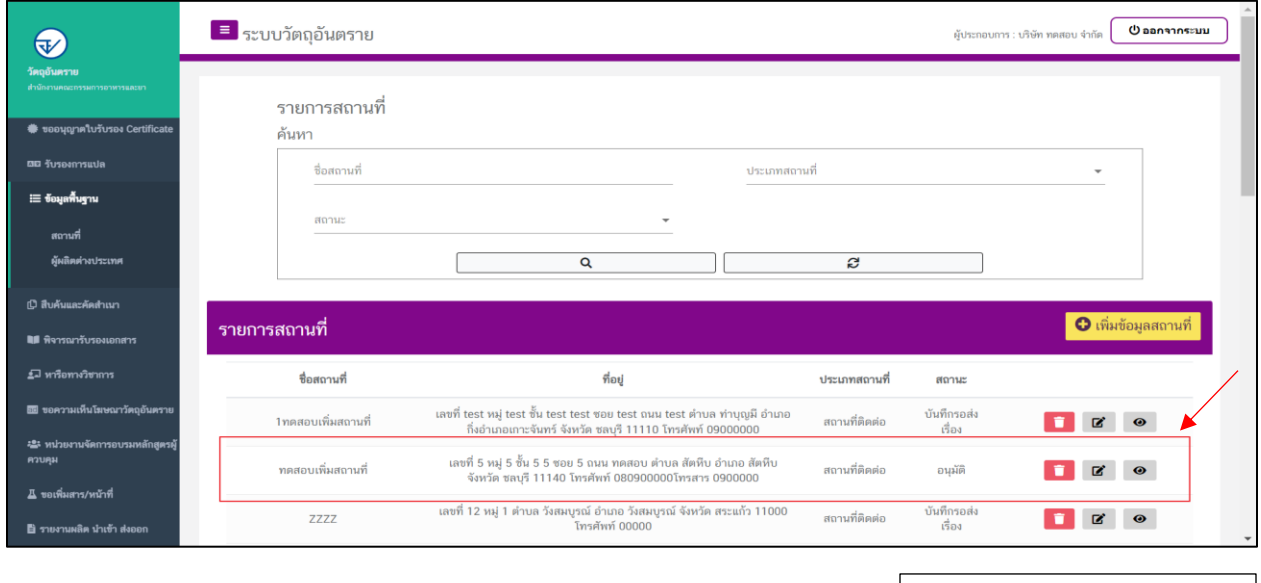